# **Elective Course Requests in ParentVUE**

**If you do not have a copy of the Elective Interest Sheet for your student's school and grade level, navigate to the Kyrene School District website ([www.kyrene.org\)](https://www.kyrene.org/kyrene).** 

### **Accessing Elective Interest Sheets**

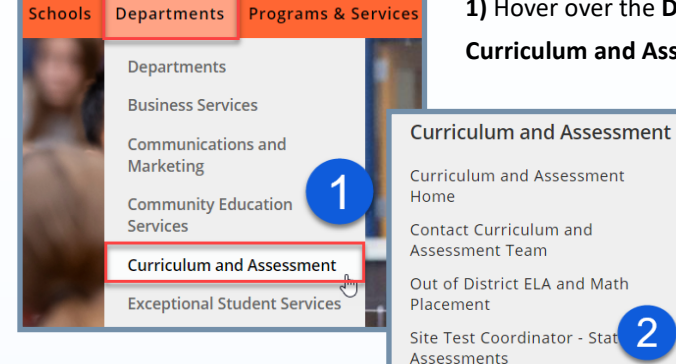

**3)** Select the Elective Interest Resources for Families and the Community Sheet for your child's school Curriculum & Assessment Blog and grade level. Each course is described and prerequisites are listed so that students will know which course selections are most appropriate for them, and directions are included to ensure your child chooses the correct number of courses for the year.

**1)** Hover over the **Departments** drop-down menu and select **Curriculum and Assessment**.

ogram of Study Handbook

**2)** Click on **Resources for Families and the Community** from the Curriculum and Assessment menu.

ol District Middle School Program of Study is designed to give students and ormation that will help them make appropriate selections from the variety of s in our middle schools. Each course is described and prerequisites are listed so ill know which course selections are most appropriate for them. The handbook ogram information including the tenants of middle school design, models of "<br>sessment, enrichments and supports, and descriptions of special programs and instruction, as extracurricular activities at middle schools.

Middle School GATE and Advanced Mathematics Course Placement Guidance - Updated for 2021-22 6th Grade Elective Interest Sheets for 2021-22 - Updated for 2021-22

Akimel A-al Middle School

 $1.22$ 

- · Altadena Middle School
- Aprende Middle School · Centennial Middle School
- Kyrene Digital Academy
- Kyrene Middle School
- Kyrene Traditional Academy
- Pueblo Middle School

#### **Navigate to the ParentVUE website ([www.kyrene.org/pvue\)](https://az-ksd-psv.edupoint.com/PXP2_Login_Parent.aspx?regenerateSessionId=True)**

#### **ParentVUE Login** 4) Enter your Username and password and click the **Login** button.

**5)** If you are unsure what your username or password is, click the **Forgot Password** link. The username associated with your ParentVUE account will be emailed to you along with a link to reset your password.

**6)** If you do not have a ParentVUE account, contact your child's school to issue you an Activation Key with directions on how to create an account.

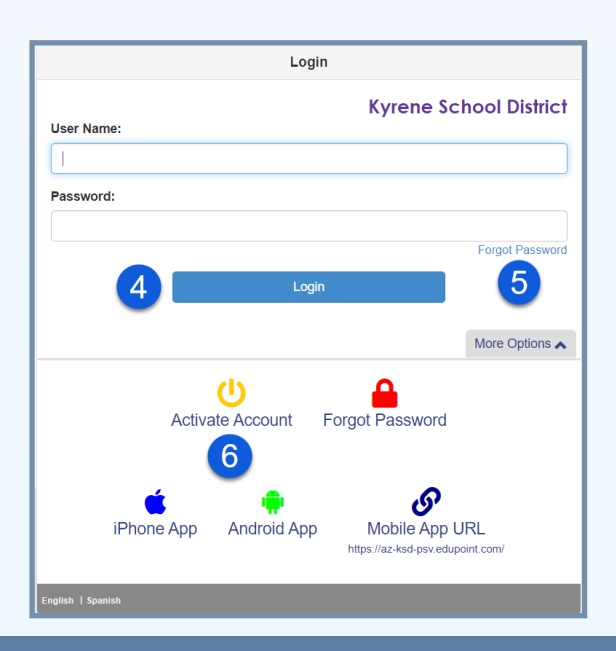

**Forgot Password**

**Activate Account**

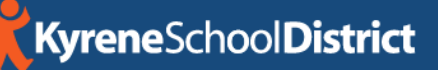

# **Elective Course Requests in ParentVUE**

**Reviewing Student-entered Course Requests** Using the Elective Interest Sheet for reference, students will enter their primary course requests and alternate course requests in StudentVUE. Parents will have the opportunity to review their child's course request selections through ParentVUE to ensure accuracy, and edit course requests if needed.

**1)** Once logged in to ParentVUE, click on the **Course Request** tab.

**2)** The primary course requests that your child selected will appear in the **Selected Course Requests** section. Alternate choices will appear in the **Selected Alternate Course Requests** (Excluding KMS).

**3)** Compare the course requests in ParentVUE to the course requests chosen on your student's Elective Interest Sheet. The **Selected Course Request** section should include a set of either [2] year-long courses *OR* [1] year-long course and [2] semester courses *OR* [4] semester courses. See outline on the Elective Interest Sheet. The **Selected Alternate Course Requests**  section should have alternate courses listed in priority order with the first choice alternate selected first and second choice alternate

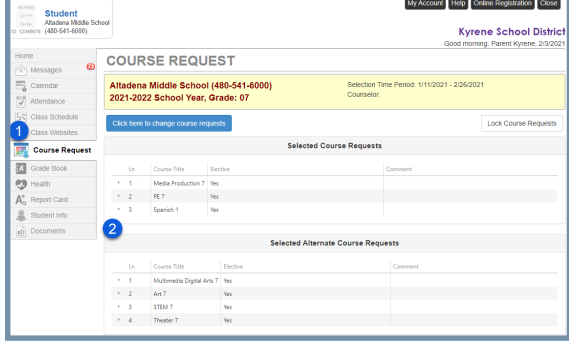

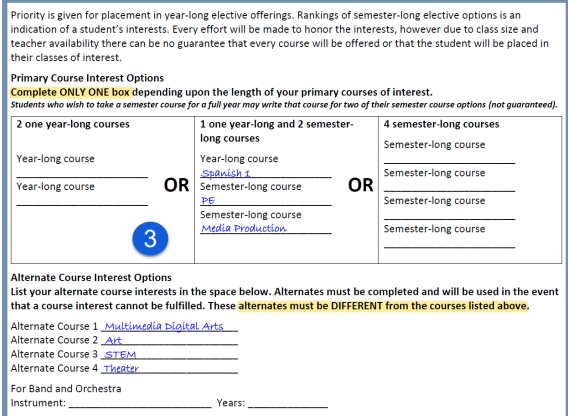

selected second, and so on. *Note: KMS students will not select alternate course requests.* 

**4)** If the course requests need to be edited, click **"Click here to change course requests".** 

**5)** Click the **"Remove"** button next to courses that need to be deleted. New primary course requests are added by clicking the "**Add Request"** button next to course titles, new alternate course requests are added by clicking the **"Add Alternate"** button. *(See steps 3 through 6 on the next page for additional information on adding course requests)*

**6)** When selections are finalized, click **"Close"** to exit ParentVUE.

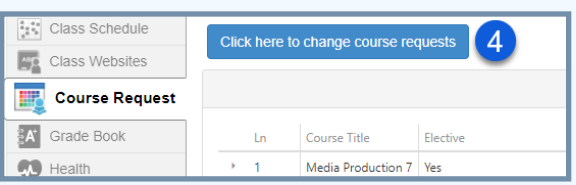

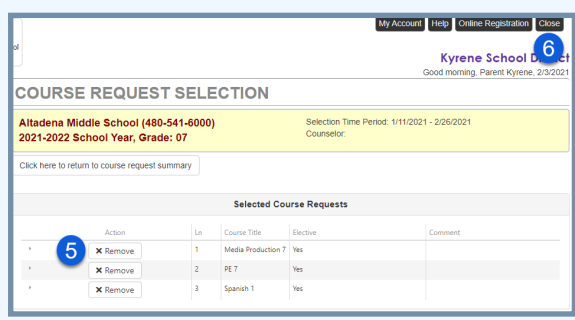

# **Elective Course Requests in ParentVUE**

### **Adding Course Requests**

**1)** Once logged in to ParentVUE, click on the **Course Request** tab.

**2)** Click on **"Click here to change course requests"**  to display course offerings.

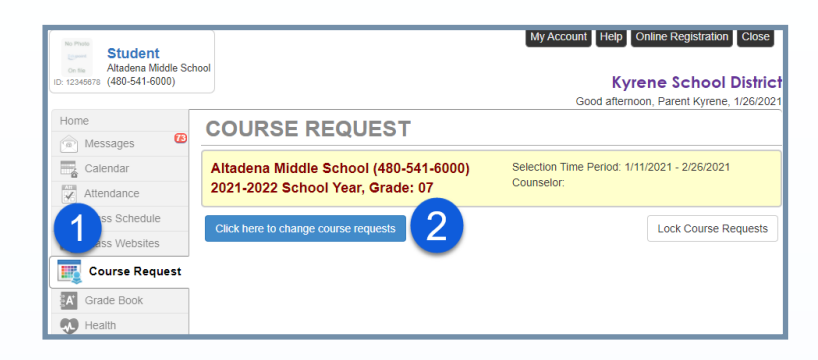

**3)** Using the Elective Interest Sheet for reference, first select your student's **Primary Course Interest Options** by clicking the **Add Request** button to the left of each course title in the **Search Courses** box. (Primary course interest selections will include a set of either [2] year-long courses *OR* [1] year-long course and [2] semester courses *OR* [4] semester courses. See outline on the Elective Interest Sheet.)

**4)** *\*If your student will be attending Kyrene Middle School, please skip this step.* Using the Elective Interest Sheet for reference, select the [4] alternate course requests that will be considered if your student's primary course

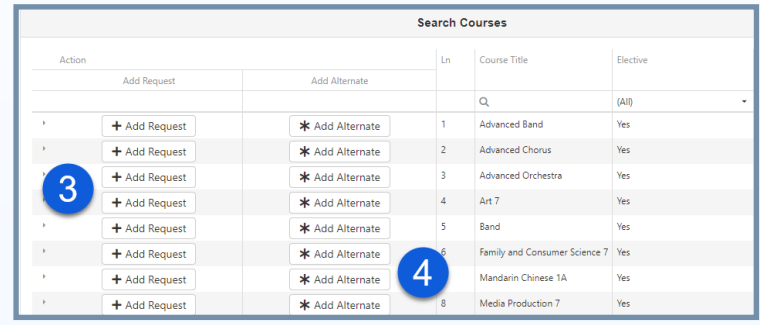

choices cannot be accommodated. **Note:** Alternate courses must be selected in priority order with the first choice alternate selected first and second choice alternate selected second, and so on. If one of the primary course options is at capacity, the highest priority alternate choice will be used as available.

**5)** Once all course requests have been selected, you will review the selections for accuracy by clicking "**Click here to return to course request summary"**. For students attending a school other than Kyrene Middle School, be sure to confirm that the alternate requests are listed in the student's preferred order. If the order is incorrect, click **"Click here to change course requests"** (as shown in step 5) so you can

remove the alternate requests and add them back in the correct order.

**6)** When the course request selections have been finalized, click **Close** in the top-right corner to exit ParentVUE.

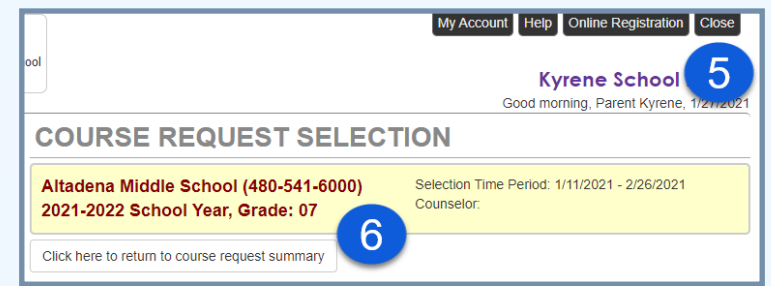

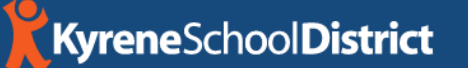